# **Tillfällesbyte**

<span id="page-0-0"></span>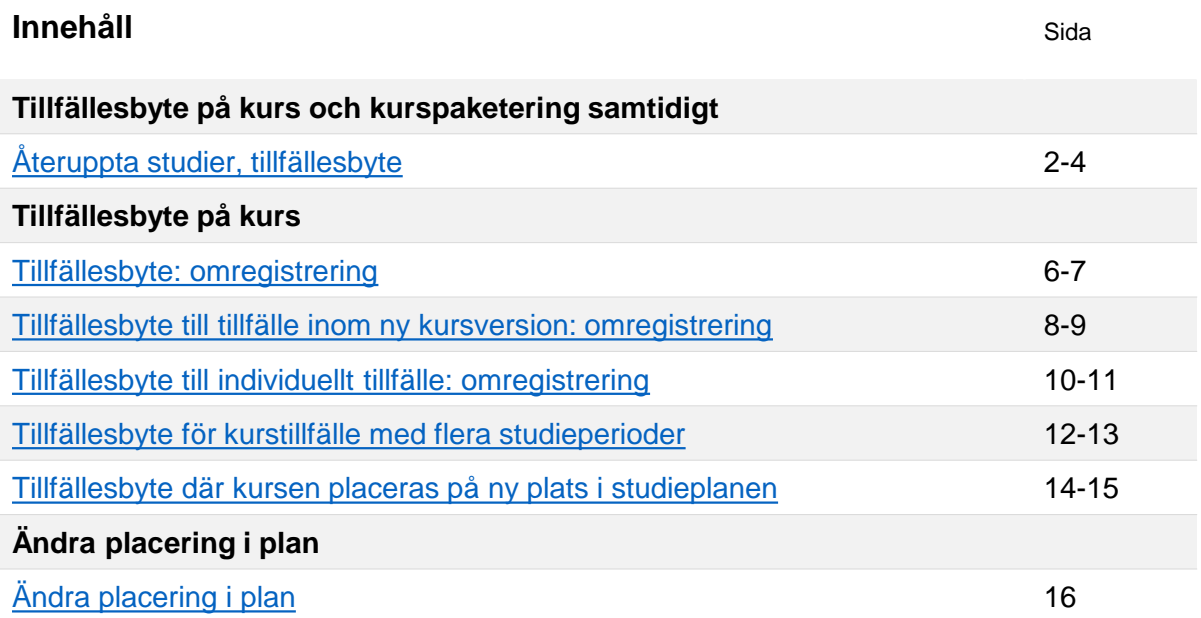

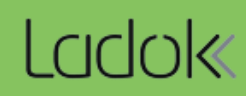

# **Återuppta studier, tillfällesbyte**

- Genom funktionen "Återuppta studier, tillfällesbyte" kan du göra följande i ett svep:
- Förbereda tillfällesbyte för kurspaketering och ev. inre kurspaketering (t.ex. program och programinriktning)
- Lägga in spärr på det kurspaketeringstillfälle som studenten byter till
- Förbereda tillfällesbyte för kurser inom kurspaketeringen

#### **Hantering:**

1. I raden för kurspaketeringstillfället: klicka på "Välj" → "Fortsatta studier, förbered tillfällesbyte"

*Gör valet på den yttersta kurspaketeringen. Till exempel: Om studenten går ett program med programinriktning så gör du valet i programtillfällets rad.*

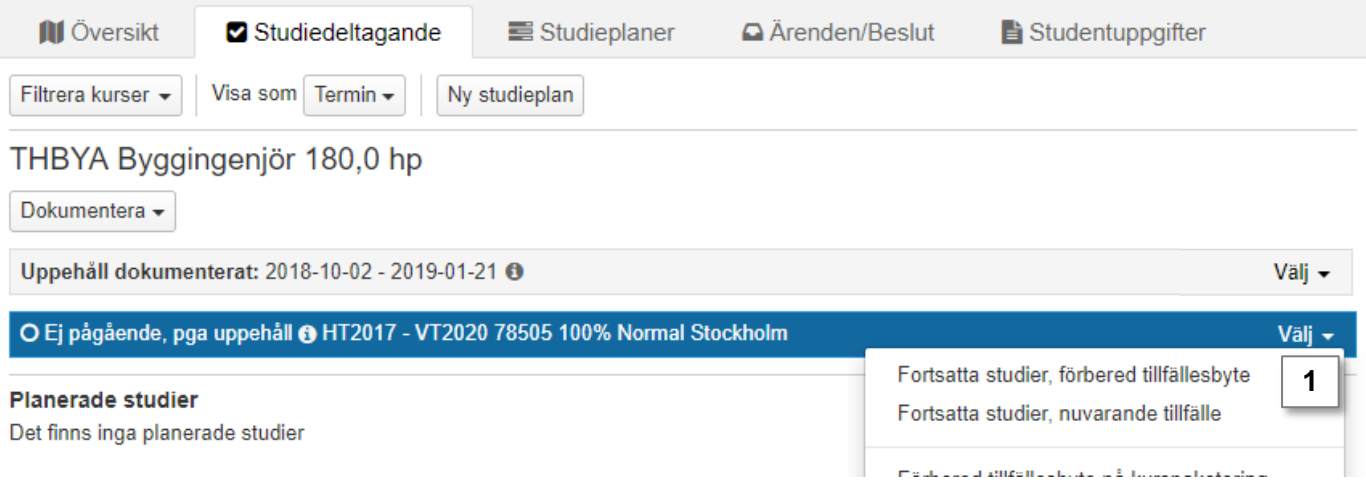

# **Återuppta studier, tillfällesbyte** (forts.)

2. I dialogrutan: välj kurspaketeringstillfälle att byta till, ange datum som studenten ska återuppta studierna och välj om en spärr ska läggas in på kurspaketeringstillfället. Gå vidare till nästa sida (kortkommando: Ctrl + S)

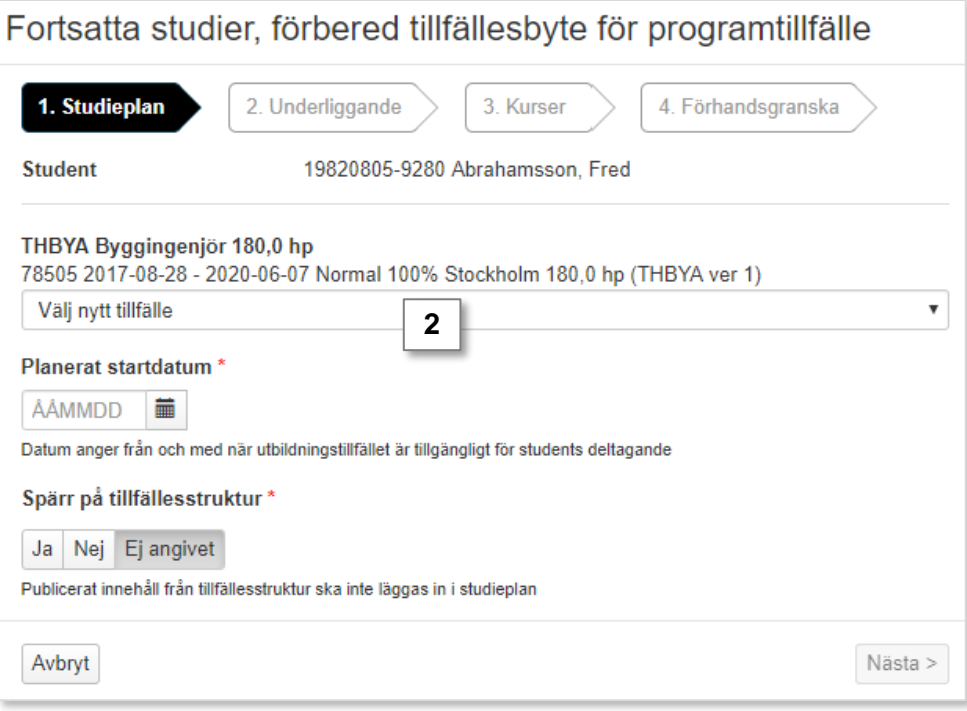

3. Om det finns en underliggande kurspaketering (t.ex. en inriktning) kan du välja att förbereda ett tillfällesbyte för inriktningen nu. Välj tillfälle i rullistan.

Gå vidare till nästa sida (kortkommando: Ctrl + S)

4. Om studenten är registrerad på ett kurstillfälle inom kurspaketeringen som hen inte har avslutat så kan du välja ett kurstillfälle att byta till nu. Välj tillfälle i rullistan.

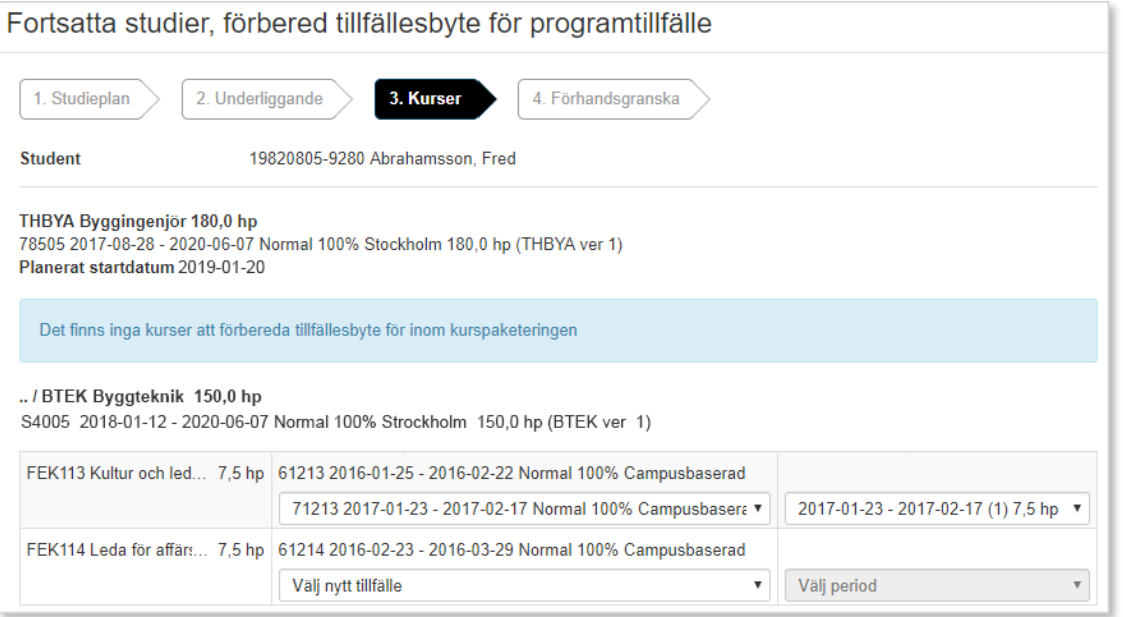

5. Förhandsgranska och bekräfta sedan (Ctrl + S)

Nu har tillfällesbytena förberetts.

- **Om** tillfällesbyte förbereddes på kurser inom kurspaketeringen kan studenten omregistreras på dem nu (studenten kan omregistrera sig själv inom kurstillfällets registreringsperiod).
- **Om** spärr inte lagts in kommer eventuellt innehåll i tillfällesstrukturen läggas in i studentens studieplan.
- **Om** spärr lagts in kommer eventuellt innehåll från tillfällesstrukturen inte läggas in i studentens studieplan.

När studenten har registrerats på ett kurstillfälle inom det kurspaketeringstillfälle som du förberett bytet till, så sätts det i tillstånd Pågående.

Det tidigare kurspaketeringstillfället sätts då till tillstånd Ej pågående, pga tillfällesbyte*.*

## **Före registrering på det nya kurspaketeringstillfället:**

VGSJU Sjuksköterskeprogrammet 180,0 hp

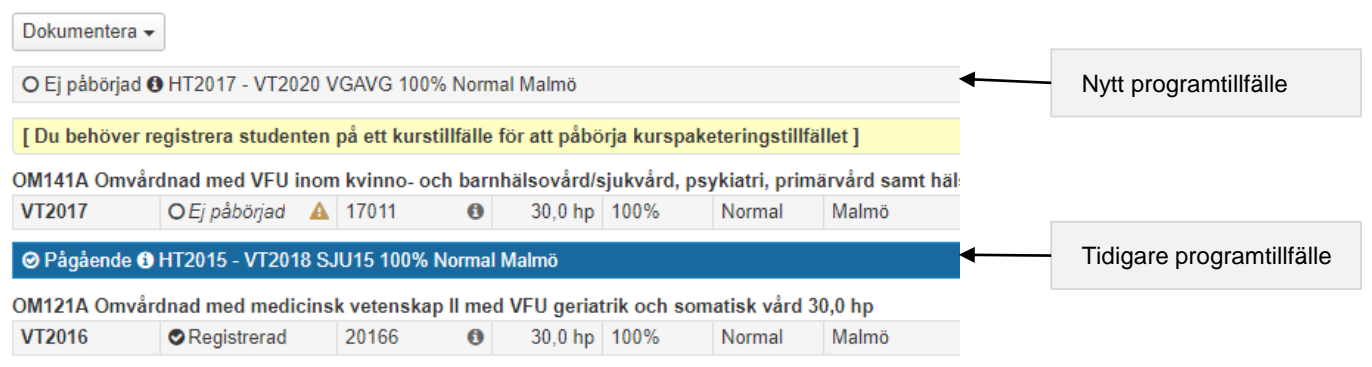

# **Efter registrering på det nya kurspaketeringstillfället:**

#### VGSJU Sjuksköterskeprogrammet 180.0 hp

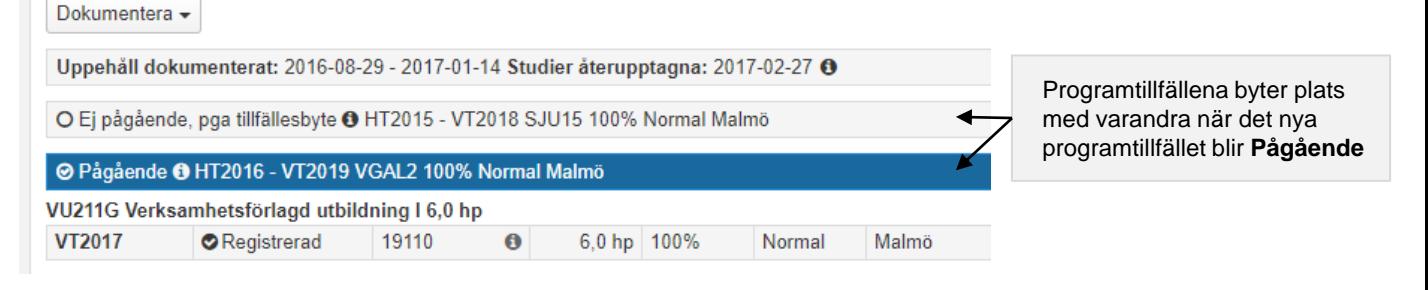

<span id="page-4-0"></span>Kurstillfällesbyte innebär att studenten byter från ett påbörjat kurstillfälle till ett annat, inom samma kurs. Detta ger studenten möjlighet att slutföra kursen på ett annat tillfälle än det ursprungliga.

Kurstillfällesbytet förbereds genom att du väljer vilket kurstillfälle och i vilken studieperiod på detta tillfälle studenten ska fortsätta sina studier.

När bytet förbereds kan deltagandet på kurstillfället anpassas för studenten i de fall studenten endast ska delta på en begränsad omfattning alternativt begränsad del av studieperioden.

När studenten har registrerats eller omregistrerats på kurstillfället är tillfällesbytet genomfört.

#### **Resultat efter kurstillfällesbyte**

Vilka moduler studenten ska få resultat rapporterade på bestäms utifrån vilket kurstillfälle studenten har sin senaste registrering på. Exempel:

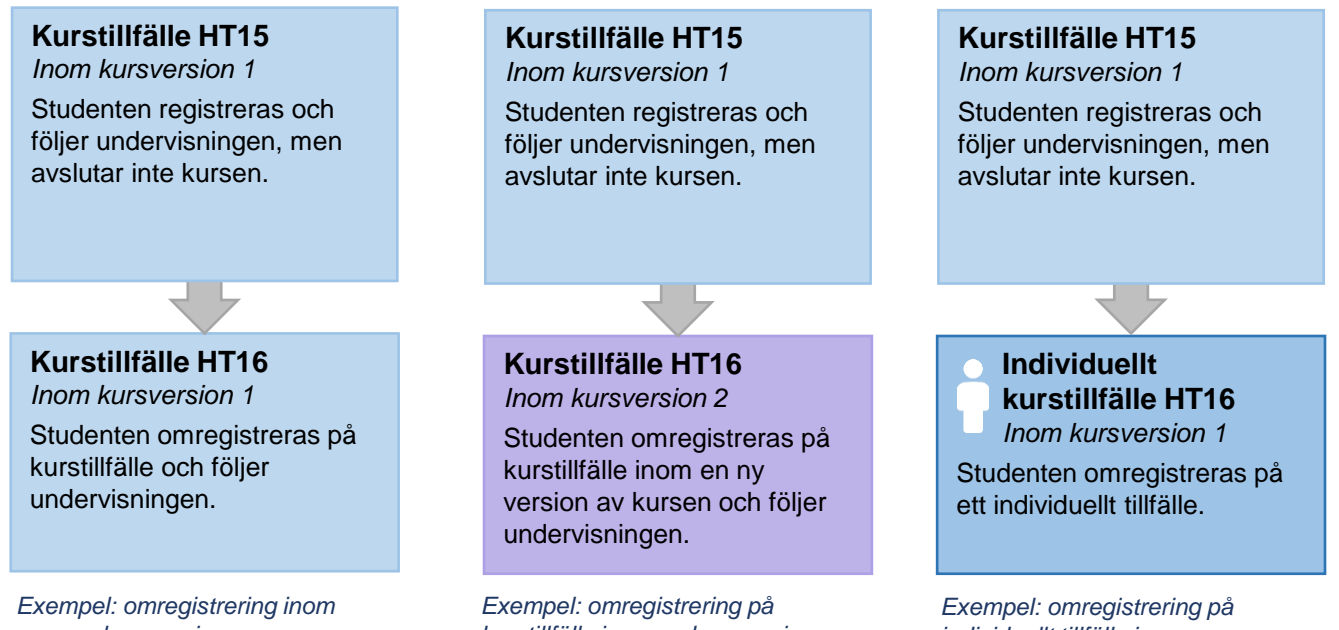

*samma kursversion*

*kurstillfälle inom ny kursversion*

*individuellt tillfälle inom samma kursversion*

Om studenten som ska omregistreras på ett kurstillfälle behöver ett tillfällesbyte förberedas på det kurstillfälle som studenten är registrerad på idag.

# **Hantering**

1. I raden för kurstillfället: klicka på "Välj" → "Förbered tillfällesbyte"

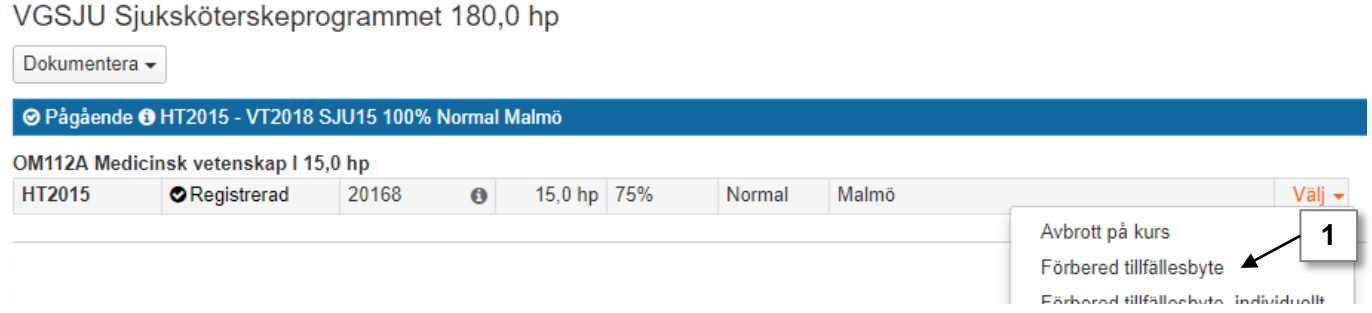

2. I dialogrutan: Välj kurstillfälle att byta till.

Gå vidare till nästa sida (kortkommando: Ctrl + S)

- 3. Du kan anpassa deltagandet på kurstillfället som studenten byter till:
	- **Om** studenten inte ska delta i hela det nya kurstillfället kan du anpassa deltagandet. Ange den studieperiod eller omfattning som motsvarar det studenten förväntas delta i.
	- **Om** studenten ska delta på ordinarie undervisning på kurstillfället ska deltagandet inte anpassas. Gå direkt till nästa sida.

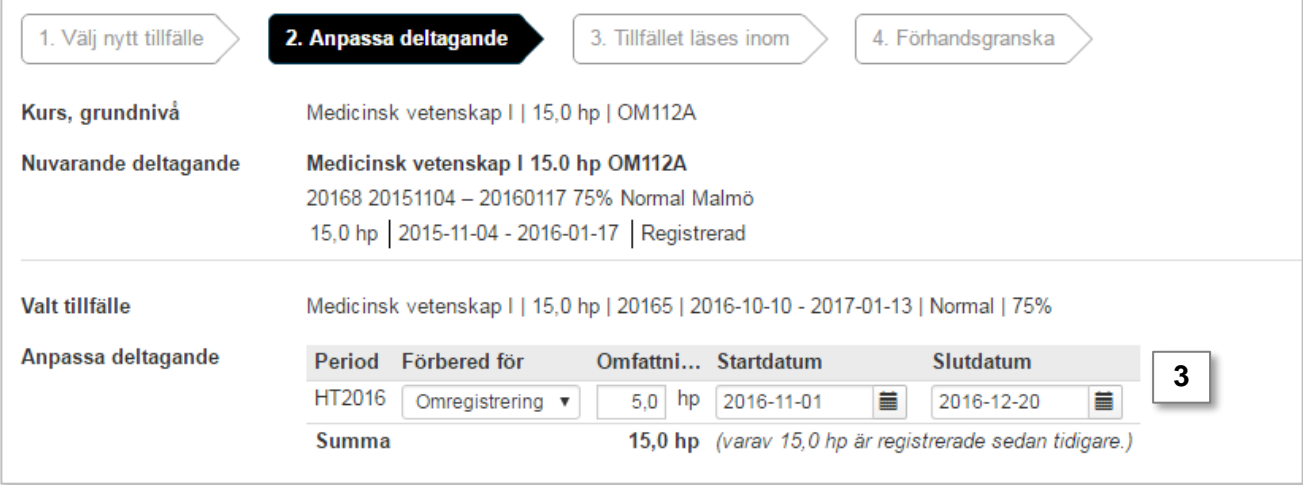

# <span id="page-6-0"></span>**Tillfällesbyte: omregistrering** (forts.)

- 4. Ange om kursen ska läsas inom ett kurspaketeringstillfälle eller som fristående. Gå vidare till nästa sida och bekräfta (kortkommando: Ctrl + S)
- 5. Studenten har nu ett förväntat deltagande på kurstillfället. Välj att **omregistrera**  studenten på kurstillfället.

**Om** det finns en registreringsperiod på kurstillfället kan studenten omregistrera sig själv via studentgränssnittet av Ladok.

VGSJU Sjuksköterskeprogrammet 180,0 hp

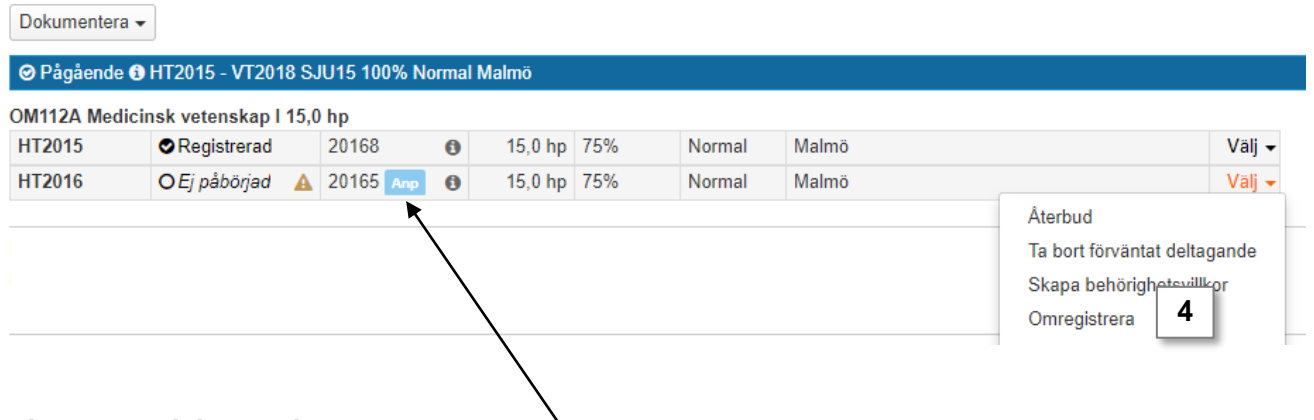

# **Anpassat deltagande**

Om du anpassade deltagandet när tillfällesbytet förbereddes (steg 3 på föregående sida) så markeras kurstillfället med en blå info-ikon ("Anp"). Klicka på den blå info-ikonen ("Anp") för att se information om det anpassade deltagandet.

Information om den anpassade studieperioden respektive anpassade omfattningen går ut till integrerade system, t.ex. CSN.

## **Anpassa deltagande efter tillfällesbytet är förberett**

Har studentens deltagande på kurstillfället inte anpassats när tillfällesbytet förbereddes kan det göras i efterhand. Tänk på att göra detta **före** studenten omregistreras på kurstillfället.

- 1. I raden för kurstillfället: klicka på "Välj" → "Anpassa"
- 2. I dialogrutan: anpassa deltagandet. Ange den studieperiod eller omfattning som motsvarar det studenten förväntas delta i.

Gå vidare till nästa sida och bekräfta (kortkommando: Ctrl + S)

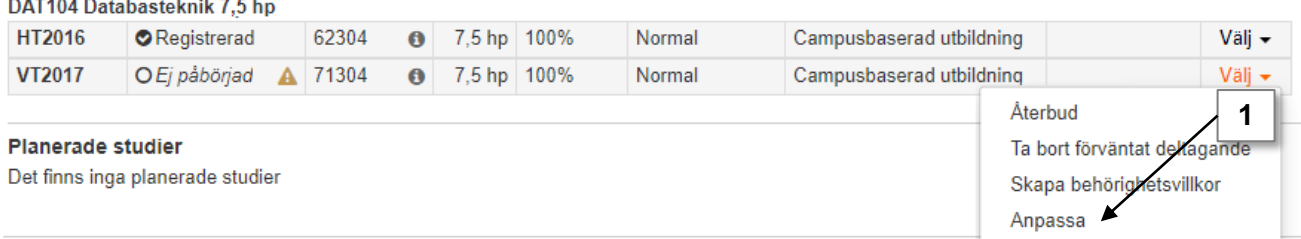

När du förbereder ett tillfällesbyte för en kurs kan du välja kurstillfällen från alla kursversioner som finns av kursen.

#### **Ny kursversion**

Om studenten ska byta till ett kurstillfälle inom en annan version av kursen innebär det att:

- Klarmarkerade modulresultat tas endast med för moduler som finns i den nya versionen av kursen. Kontrollera om det finns resultat som väntar på att attesteras innan du genomför tillfällesbytet.
- Resultatrapportering sker på det kurstillfälle som studenten är omregistrerad på.
	- Om studenten ska få betyg enligt den tidigare kursversionen så krävs speciell hantering vid resultatrapporteringen.

## **Hantering**

 $\sim$  100  $\mu$ 

EVIDES ELL

1. I raden för kurstillfället: Välj Förbered tillfällesbyte

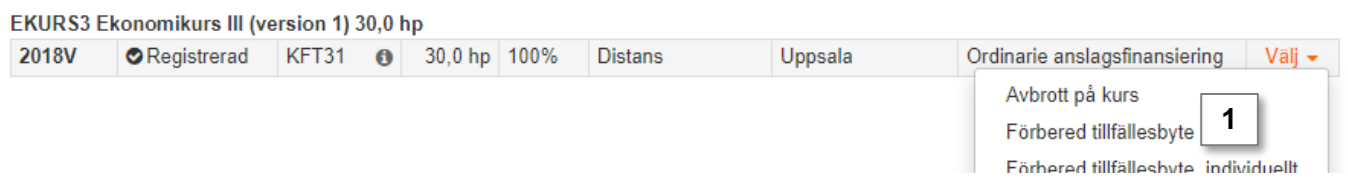

2. I dialogrutan: Välj kurstillfälle att byta till. Notera att du ser versionen för kursen i listan. När du väljer ett kurstillfälle inom en annan kursversion så får du upp en gul informationsruta om detta.

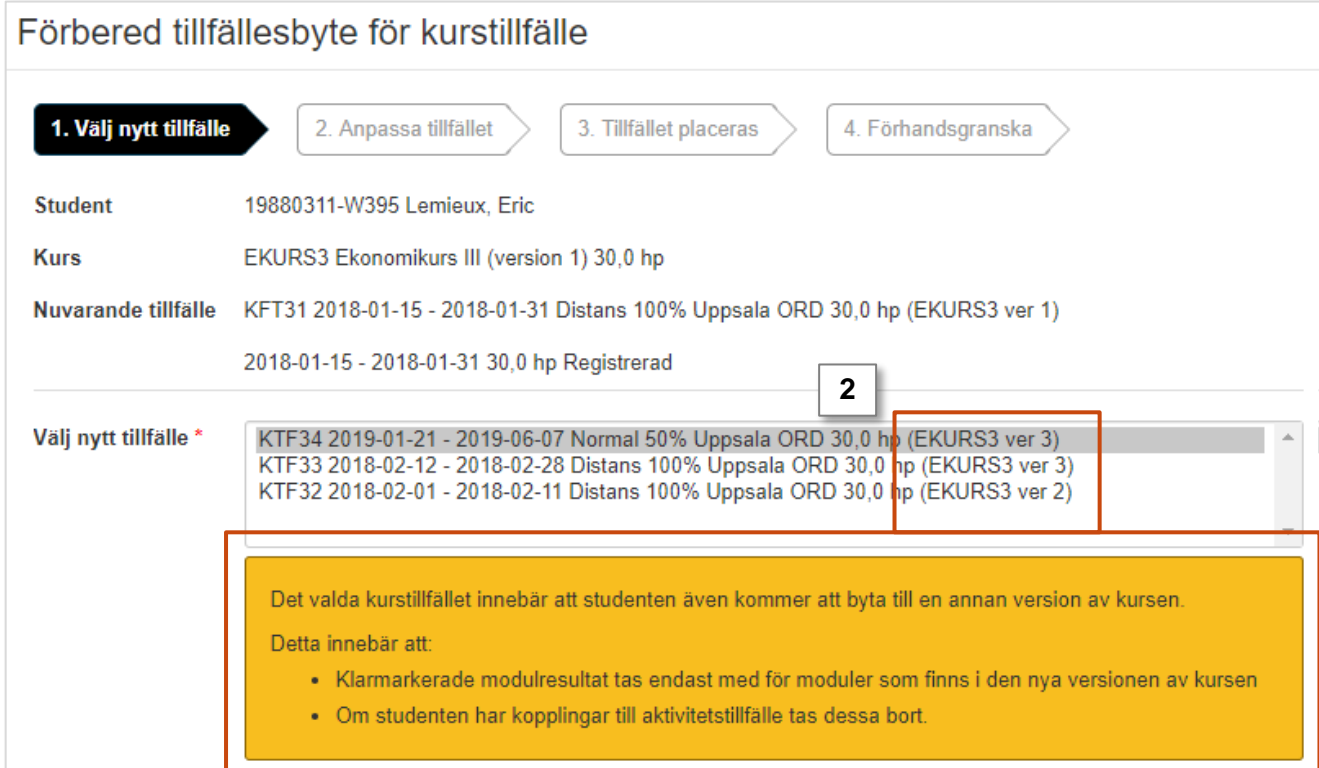

<span id="page-8-0"></span>3. Du kan anpassa deltagandet på kurstillfället som studenten byter till.

Gå vidare till nästa sida (kortkommando: Ctrl + S)

- 4. Ange om kursen ska läsas inom ett kurspaketeringstillfälle eller som fristående. Gå vidare till nästa sida och bekräfta (kortkommando: Ctrl + S)
- 5. Studenten har nu ett förväntat deltagande på kurstillfället. Välj att **omregistrera**  studenten på kurstillfället.

**Om** det finns en registreringsperiod på kurstillfället kan studenten omregistrera sig själv via studentgränssnittet av Ladok.

EKURS3 Ekonomikurs III (version 1) 30,0 hp

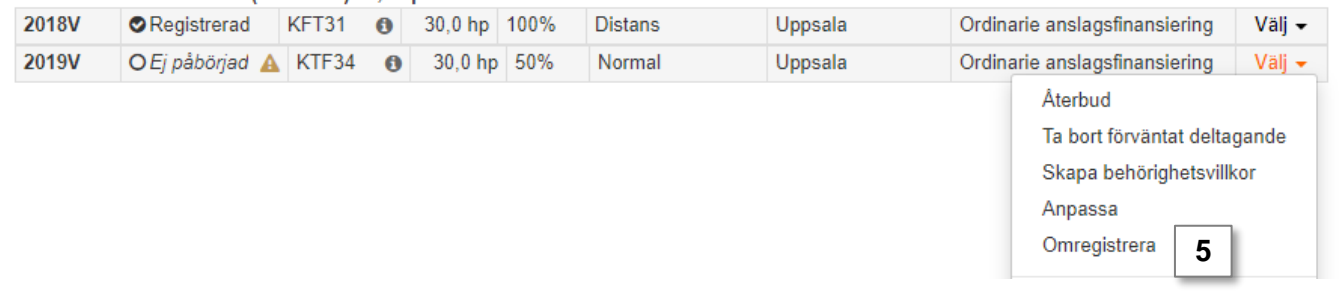

#### **Resultatrapportering**

Resultatrapportering som görs via kurstillfället sker enligt den kursversion som studenten nu är omregistrerad vid.

Eventuella resultat på moduler som tillhör den tidigare kursversionen är sparade och räknas in inom studentens resultat på kursen.

**Om** studenten fortsatt ska få resultat enligt den tidigare kurversionen krävs speciell hantering, [se instruktioner här.](https://ladokkonsortiet.se/wp-content/uploads/2019/08/Guide_Ladok_Rapportera-Rapportera-resultat-f%C3%B6r-en-enskild-student.pdf)

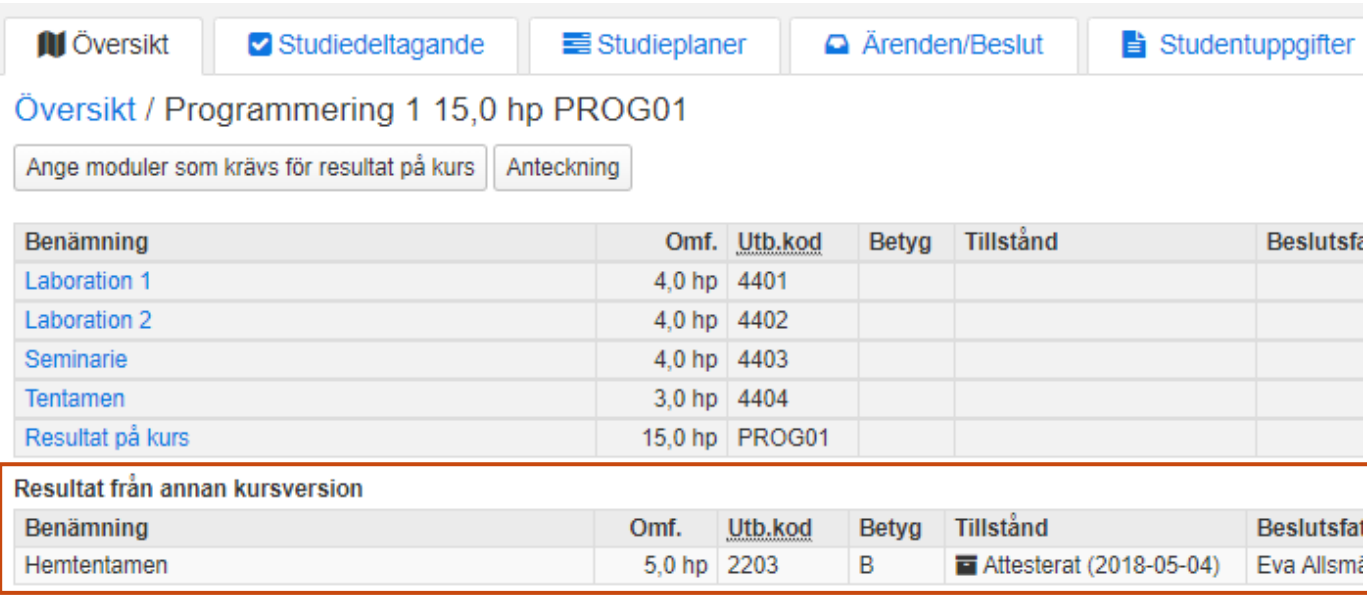

# **Tillfällesbyte till individuellt tillfälle: omregistrering**

Om studenten ska omregistreras men **inte** ska följa undervisningen på ett ordinarie kurstillfälle kan istället ett individuellt tillfälle skapas som studenten byter till genom tillfällesbyte.

Det innebär att du skapar ett tillfälle som endast är tillgängligt för den studenten, och kan anpassa studieperioden till hens deltagande.

#### **Hantering:**

1. I raden för kurstillfället: klicka på "Välj" → "Förbered tillfällesbyte, individuellt"

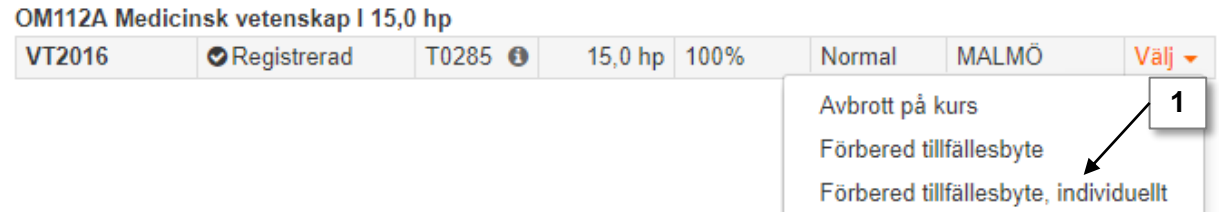

- 2. I dialogrutan: Välj kursversion att skapa det individuella tillfället inom. Gå vidare till nästa sida (kortkommando: Ctrl + S)
- 3. Du ser nu information om kursen, du kan inte ändra informationen här. Gå vidare till nästa sida (kortkommando: Ctrl + S)
- 4. Välj vilken period studenten ska påbörja tillfället. Ange sedan information om det individuella tillfället. Alla fält markerade med \* är obligatoriska att fylla i. Gå vidare till nästa sida (kortkommando: Ctrl + S)

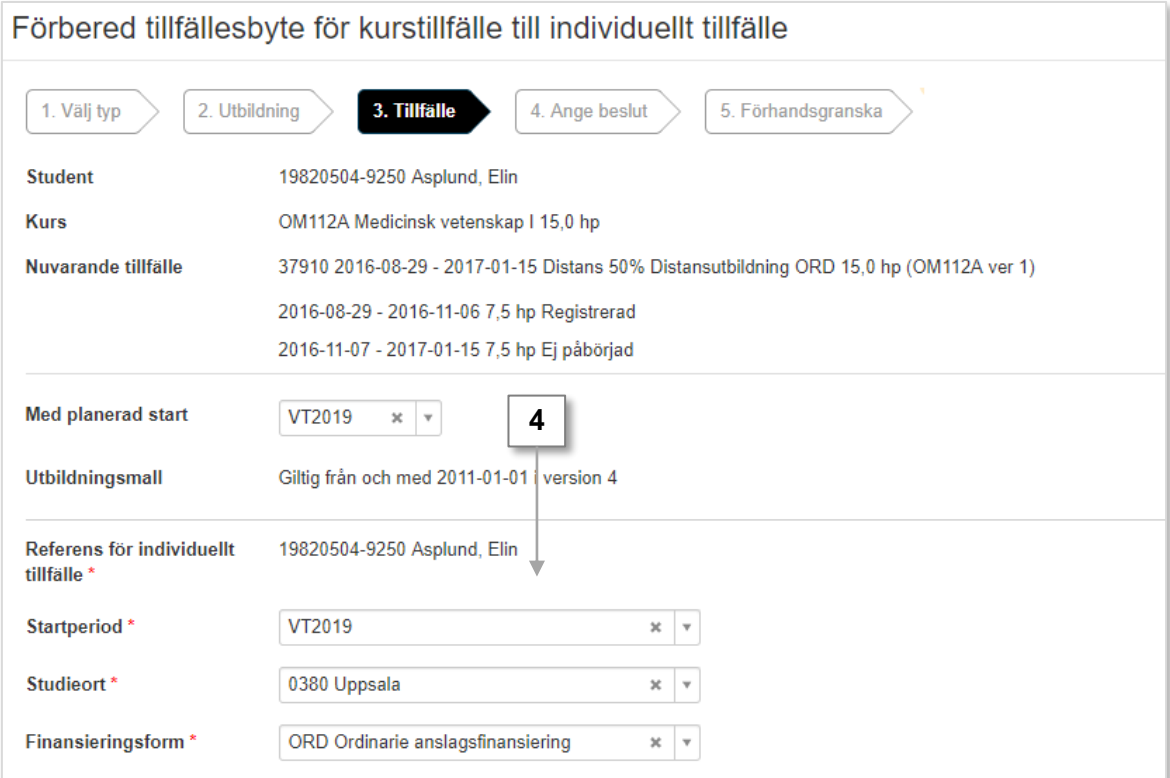

<span id="page-10-0"></span>5. Ange beslutsfattare och –datum**.** 

Gå vidare till nästa sida och bekräfta sedan (kortkommando: Ctrl + S)

När du bekräftat det individuella tillfället får studenten ett förväntat deltagande på det individuella tillfället.

*Notera! Det kan ta några sekunder innan utbildningen syns i gränssnittet. Ladda om sidan med F5.*

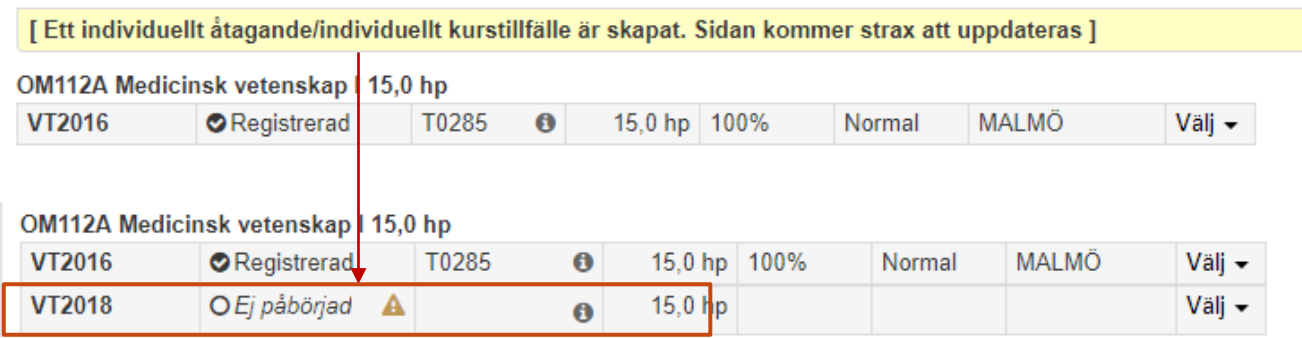

När tillfället laddats kan du omregistrera studenten.

**Om** det finns en registreringsperiod på kurstillfället kan studenten omregistrera sig själv via studentgränssnittet av Ladok.

#### **Placering i studieplan**

Notera att du inte kan ändra placering i studieplan när du förbereder ett tillfällesbyte till ett individuellt tillfälle. Vid behov kan du [ändra placering i studieplan](#page-15-0) före tillfällesbytet förbereds eller efter omregistreringen.

När du gör ett tillfällesbyte för ett kurstillfälle med flera studieperioder kan du välja vilken studieperiod som tillfällesbytet görs till. Du kan förbereda tillfällesbytet för att registrera ("fortsättningsregistrera") eller omregistrera studenten på en studieperiod.

## **Hantering:**

1. I raden för kurstillfället: klicka på "Välj" → "Förbered tillfällesbyte"

LED816 Projektledning III 30,0 hp

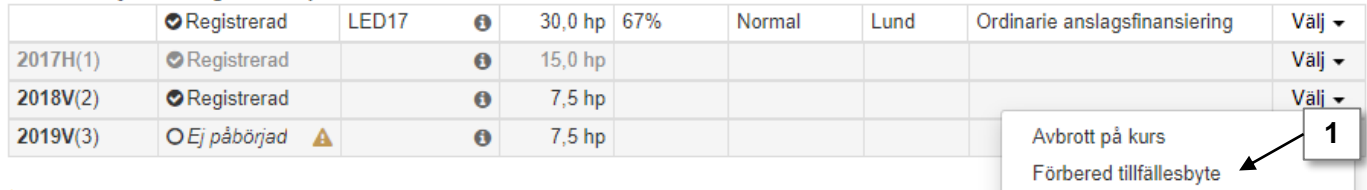

2. I dialogrutan: Välj kurstillfälle att byta till och vilken period som studenten ska starta det nya kurstillfället på.

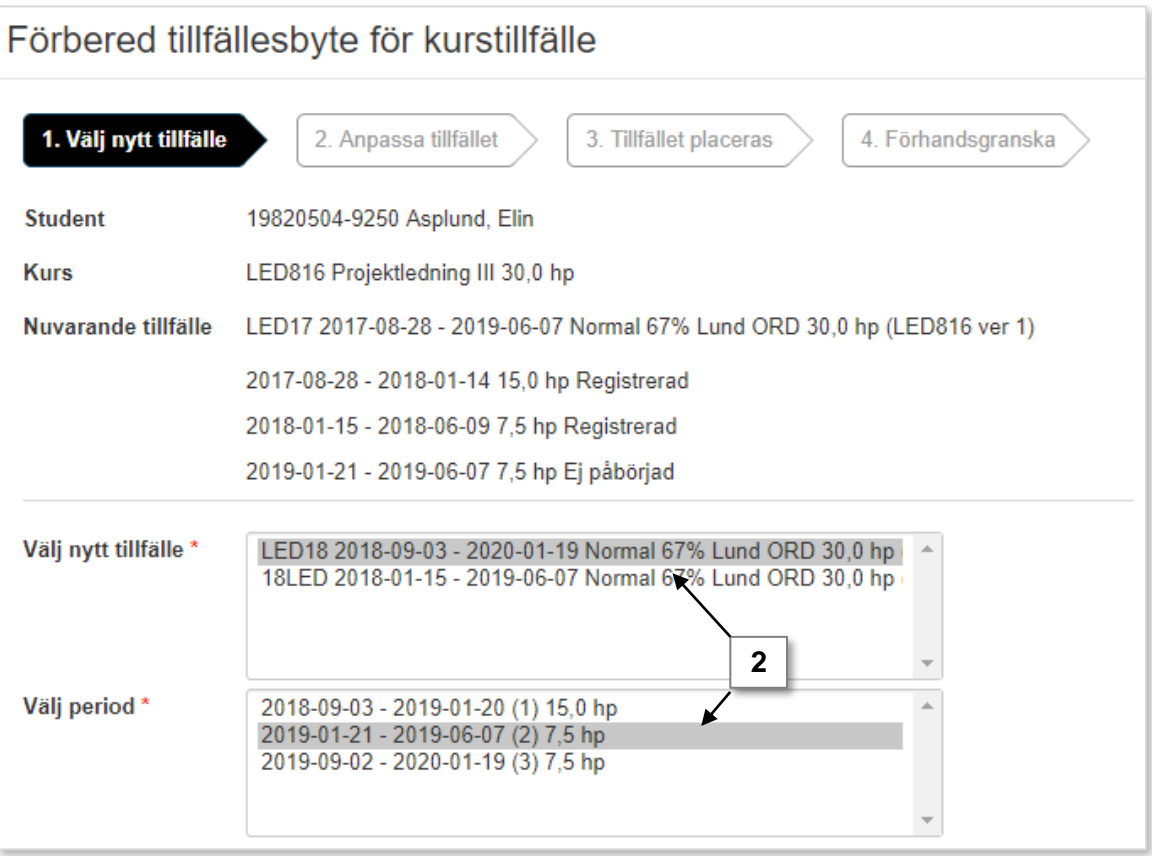

- <span id="page-12-0"></span>3. På nästa sida ser du vilken typ av registrering som tillfällesbytet förbereds för: deltar ej, registrering eller omregistrering. Detta beräknas av Ladok automatiskt, beroende på vad studenten deltagit på vid det tidigare kurstillfället. Du kan anpassa deltagandet på kurstillfället som studenten byter till:
	- **Om** studenten inte ska delta i hela det nya kurstillfället kan du anpassa deltagandet. Ange den studieperiod eller omfattning som motsvarar det studenten förväntas delta i.
	- **Om** studenten ska delta på ordinarie undervisning på kurstillfället ska deltagandet inte anpassas. Gå direkt till nästa sida.

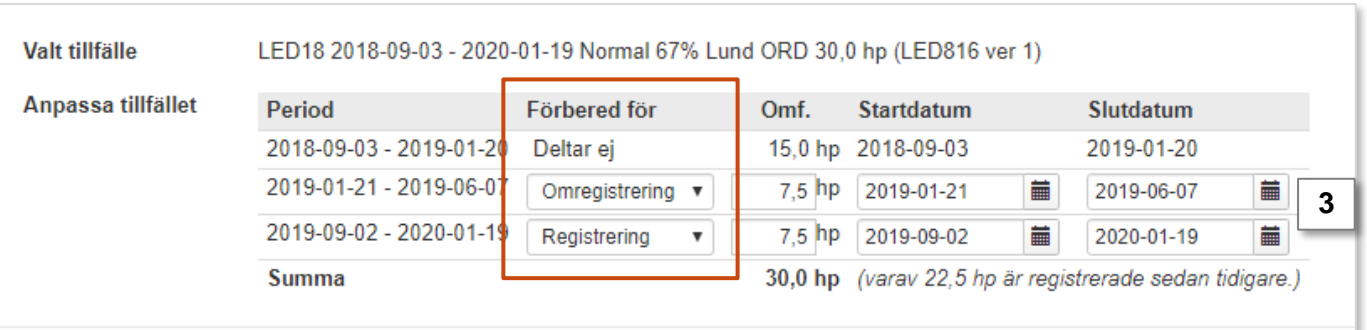

Gå vidare till nästa sida (kortkommando: Ctrl + S)

 $\cdots$  as a  $\cdots$ 

4. Ange om kursen ska läsas inom ett kurspaketeringstillfälle eller som fristående. Gå vidare till nästa sida och bekräfta sedan (kortkommando: Ctrl + S)

Studenten har nu ett förväntat deltagande på kurstillfället. Välj att registrera/ omregistrera studenten på studieperioden som ligger näst på tur.

**Om** det finns en registreringsperiod på studieperioden kan studenten omregistrera sig själv via studentgränssnittet av Ladok.

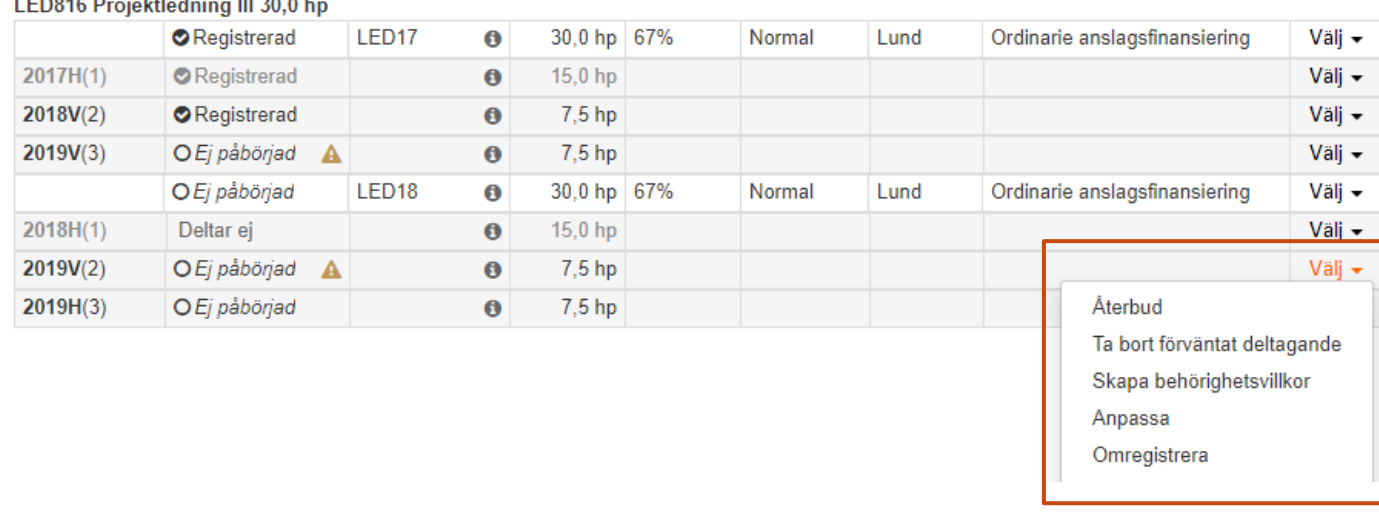

I flödet för att förbereda ett tillfällesbyte kan du välja var kursen ska placeras.

I detta exempel har ett tillfällesbyte redan förberetts för ett program. Ett tillfällesbyte ska nu förberedas för en kurs som ska placeras inom det nya programtillfället.

- 1. I raden för kurstillfället: Klicka "Välj" → "Förbered tillfällesbyte"
- 2. I dialogrutan: Välj kurstillfälle att byta till.

Gå vidare till nästa sida (kortkommando: Ctrl + S)

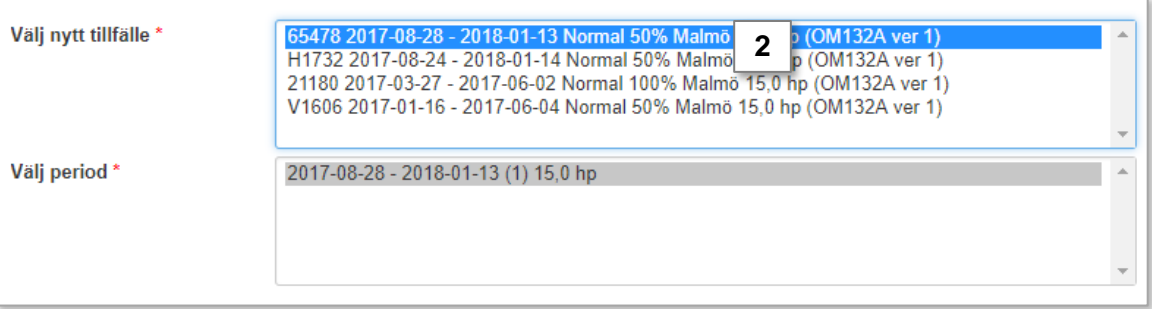

- 3. Du kan anpassa deltagandet på kurstillfället som studenten byter till:
	- **Om** studenten inte ska delta i hela det nya kurstillfället kan du anpassa deltagandet. Ange den studieperiod eller omfattning som motsvarar det studenten förväntas delta i.
	- **Om** studenten ska delta på ordinarie undervisning på kurstillfället ska deltagandet inte anpassas. Gå direkt till nästa sida.

Gå vidare till nästa sida (kortkommando: Ctrl + S)

4. Ange att kurstillfället ska läsas inom det nya kurspaketeringstillfället. Gå vidare till nästa sida (kortkommando: Ctrl + S)

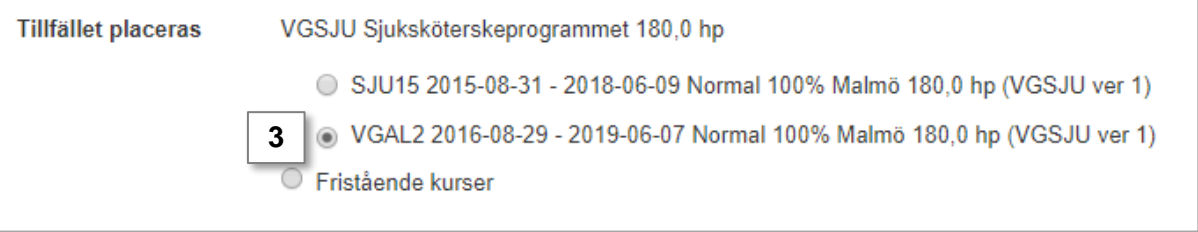

5. Förhandsgranska och bekräfta (kortkommando: Ctrl + S)

<span id="page-14-0"></span>Ett förväntat deltagande har nu skapas för studenten på det nya kurstillfället och samtidigt flyttas kursen. Du kan nu omregistrera studenten, om det finns en registreringsperiod på kurstillfället kan studenten omregistrera sig själv via studentgränssnittet av Ladok.

### VGSJU Sjuksköterskeprogrammet 180,0 hp

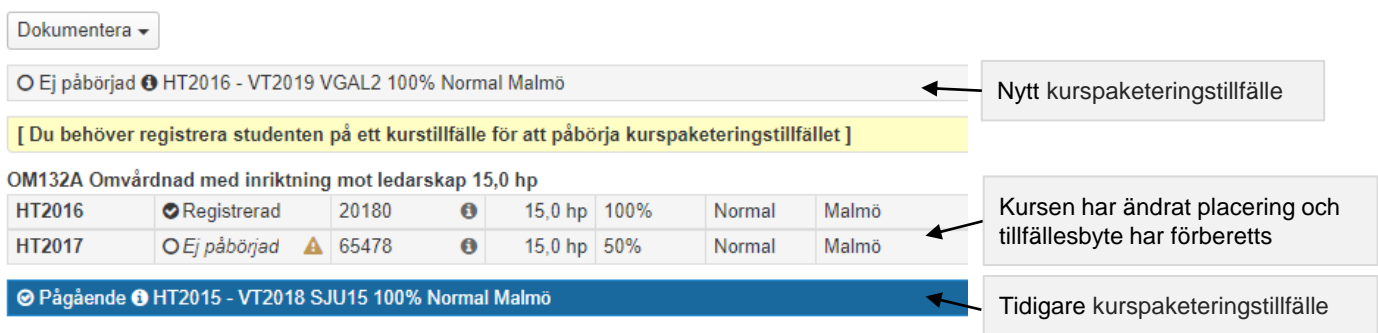

När omregistreringen är genomförd kommer det nya kurspaketeringstillfället få tillstånd "Pågående". Det tidigare kurspaketeringstillfället får tillstånd "Ej pågående, pga tillfällesbyte".

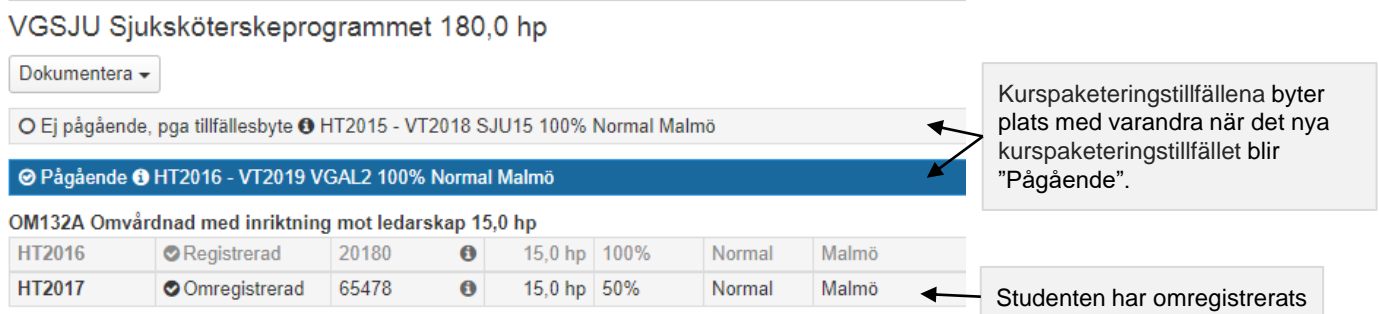

# <span id="page-15-0"></span>**Ändra placering i studieplan**

Har kurstillfället eller kurspaketeringstillfället lagts in på fel plats i studieplanen, t.ex. en kurs som lagts inom ett program istället för fristående, så kan du flytta det i efterhand.

Eventuella kurser inom ett kurspaketeringstillfälle flyttas med när placering av kurspaketeringstillfället ändras.

#### **Hantering:**

1. I raden för kurstillfället eller kurspaketeringstillfället: "Välj" → "Ändra placering i studieplan".

*Tänk på! Är kursen avklarad så visas den inte automatiskt i fliken studiedeltagande. Du behöver manuellt filtrera fram kurser med tillstånd "Avklarad" (knappen högst upp till vänster)*

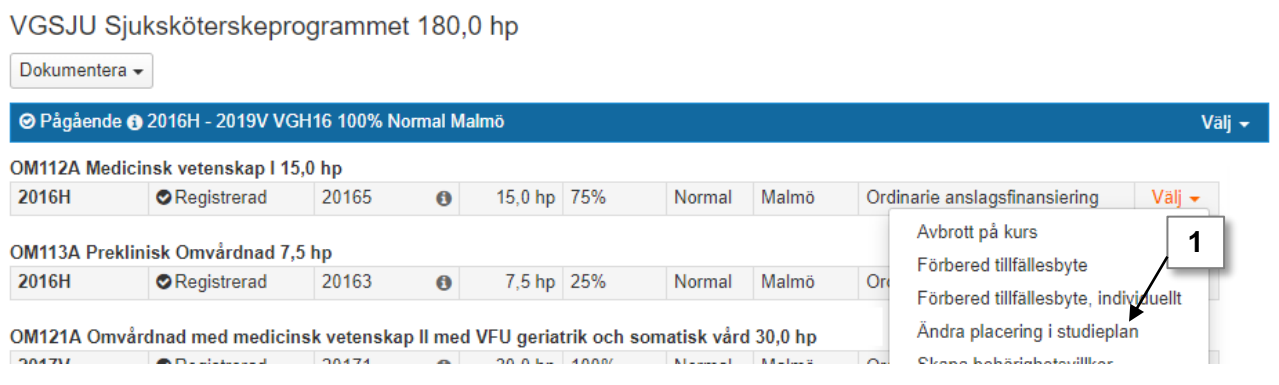

- 2. I dialogrutan: Välj var kurstillfället eller kurspaketeringstillfället ska placeras istället: inom annat kurspaketeringstillfället eller som fristående kurs/egen studieplan.
- 3. Förhandsgranska och bekräfta sedan (kortkommando: Ctrl + S)

Placeringen har nu ändrats.

#### **Du kan inte flytta kurstillfälle om…**

- Om studenten har avbrott på kursen (gäller ej tidigt avbrott)
- Om tillfällesbyte är förberett för kursen

## **Du kan inte flytta kurspaketeringstillfälle om…**

- Om deltagandet avser senare del
- Om uppehåll dokumenterats på kurspaketeringen
- Om studieaktivitet och -finansiering är dokumenterat på kurspaketeringen
- Om deltagandet har påbörjats får den nya placeringen inte vara inom en kurspaketering som inte har påbörjats